This header is created using a silent table. We'll use silent tables a lot when we format your CV. To recreate this header using Word, first type your name: Hilary Brown

Change the font to Candara, size 44

## and make it bold: **Hilary Brown**

Highlight the text and rightclick – make it bold, then choose Font, Advanced and adjust the character spacing to Expanded: 10pt:

## Hilary Brown

Press enter so that there's an empty line above your name. With your cursor at the beginning of this empty line, now click Insert – Table and create a table with two columns and one line, like this:

Now highlight your name and drag it into the left-hand column. Next, enter your contact details in the right-hand column in Candara font. Change the font size for your contact details to 8.5:

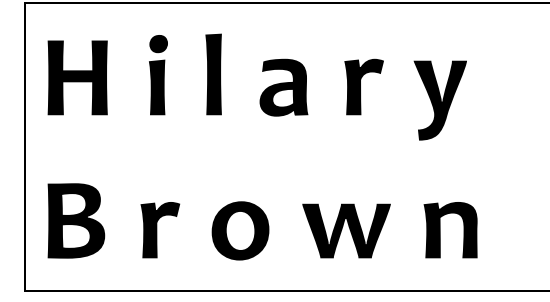

27 Shore Avenue, Nelson Mobile: 027 278 9586 Home no: (03) 584 9336 Email: hilary.brown@hotmail.com

Now adjust the width of your columns by dragging the centre divider to the right until your name fits onto one line:

 $\mathsf{H}$  i l a r y B r o w n  $\parallel$ <sup>27 Shore Avenue, Nelson</sup><br>Home no: (03) 584 9336

Mobile: 027 278 9586 Home no: (03) 584 9336 Email: hilary.brown@hotmail.com

Last, make the borders disappear – place the arrow over the bottom right corner, in the little square, and rightclick. Go to Borders and Shading, select None and click OK:

Hilary Brown n 27 Shore Avenue, Nelson

Mobile: 027 278 9586 Home no: (03) 584 9336 Email: hilary.brown@hotmail.com

Done!